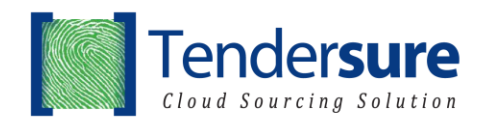

## **INSTRUCTIONS FOR REGISTRATION AND BIDDING**

- 1. Click on the following link [https://e.tendersure.co.ke/](about:blank) and you will be directed to the Login/Registration page. If you already have an account, proceed to login and go to <Dashboard>. For new users, click <Register Now> and key in your Company and user details. Please ensure that the email provided is correct as it will be your username and form of communication with the Tendersure portal.
- 2. After registration, you will receive an Account Activation email. Please check your email.
- 3. Open the email, click on the activation link provided. You will then be directed to the <Edit Profile> page.
- 4. Please edit your profile and ensure that the details provided are accurate. You can also change your password.
- 5. After editing profile, click on the <Dashboard> and you will see the jobs available. Select the job you wish to participate in by clicking <View Categories>. Read the instructions provided on that page then click on the <Tenders Tab>.
- 6. From the Tenders tab, chose the category and click on the symbol of a <Shopping Cart> to add the category to your cart and then click <Proceed to Cart>.
- 7. Click on the <Payment Using> tab which will give the options for <Mpesa> or <Card Payment> tabs;
- 8. Choose the payment method and proceed to pay as directed;
- 9. Once the payment is done, you will receive a message on the screen that the payment process has been successful. You will also receive a system generated email with a receipt attached indicating the payment details;
- 10. After making payment, click <Tenders> on the side navigation menu, click <Bid for> and select <Technical Evaluation> or <Financial Evaluation>.
- 11. Click on <Proceed> and bidding page with questions will appear. You will complete each section highlighted in blue at the top of the page.
- 12. Please ensure that you click <Save and Next> after completing each section.
- 13. After completion of <Technical Evaluation> press submit in the declaration section.
- 14. Then select <Financial Evaluation> in the Tenders tab and upload the pricing worksheet.
- 15. Complete worksheet and the upload. **Do not change the structure of the worksheet as it will not upload if the structure is changed.**
- 16. If you wish to amend you bid **before** the job closes, click on <Tenders> on the main navigation page and the job you are working on will appear on the screen.
- 17. Click on <Update For> and the Financial Evaluation and Technical Evaluation tabs will appear. Click on what you want to update and remember to press <Submit> at the end of the update.

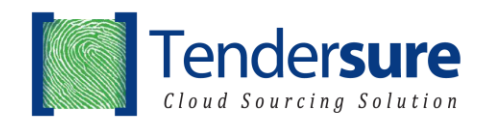

Should you have any queries, please call +254 709 557 000 or emai[l help@tendersure.co.ke](mailto:help@tendersure.co.ke)

Best Regards! **Tendersure Team**